## **CAM SCANNER**

*Cam Scanner* és una de les moltes aplicacions que ens permet escanejar i digitalitzar documents de manera fàcil, ràpida i intuïtiva a través de la càmera del mòbil.

Passos a seguir per escanejar un document:

**1.** Abans de res, cal **descarregar-se l'aplicació al dispositiu mòbil**. És gratuïta i està disponible per Android i IOS.

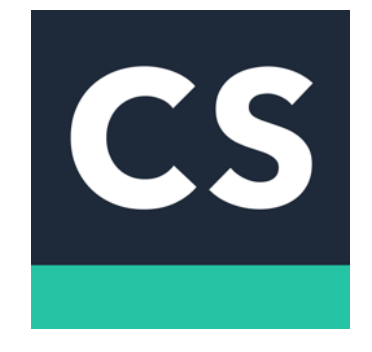

**2.** Una vegada descarregada l'aplicació, s'obre una pantalla com la que es mostra a la imatge. Per escanejar un document, cal **prémer la icona de la càmera** que apareix a la part inferior de la pantalla.

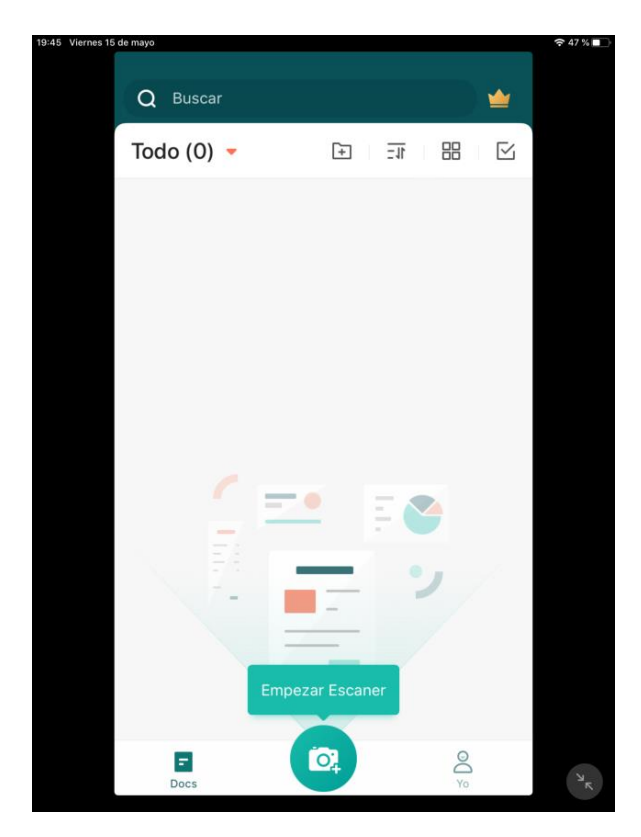

**3.** Seguidament, apareix una pantalla com la de la càmera de fotos. Aquí, cal fixar-se en les opcions que es presenten a la part inferior. **En el cas que es vulgui escanejar un sol document, cal escollir l'opció "singular"**, però **si es volen escanejar diversos documents, convé seleccionar l'opció "múltiple"**. Aquesta última és ideal per quan hi ha molts papers que pertanyen a un mateix document.

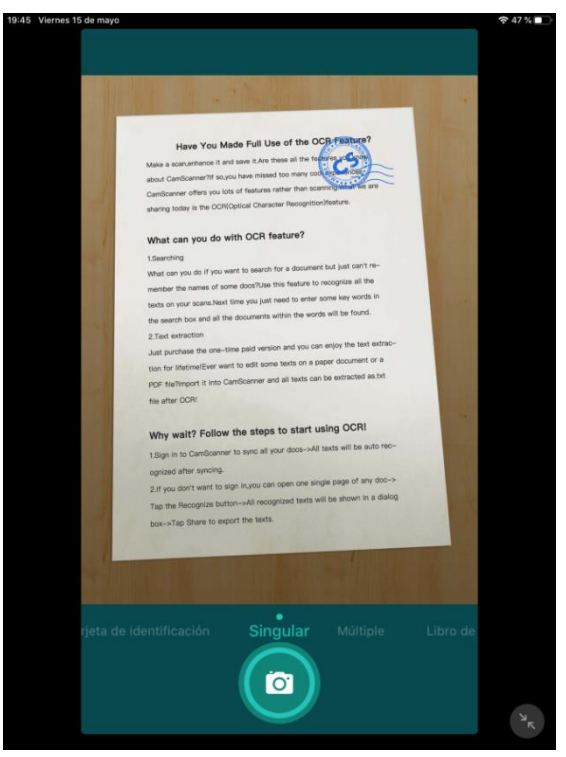

**4.** Quan ja s'ha triat l'opció d'escaneig, immediatament, l'aplicació reconeix el document escanejat i ofereix la possibilitat d'editar el seu perímetre. Després, cal **donar-li a la fletxa de continuar** que hi ha a la part inferior dreta de la pantalla.

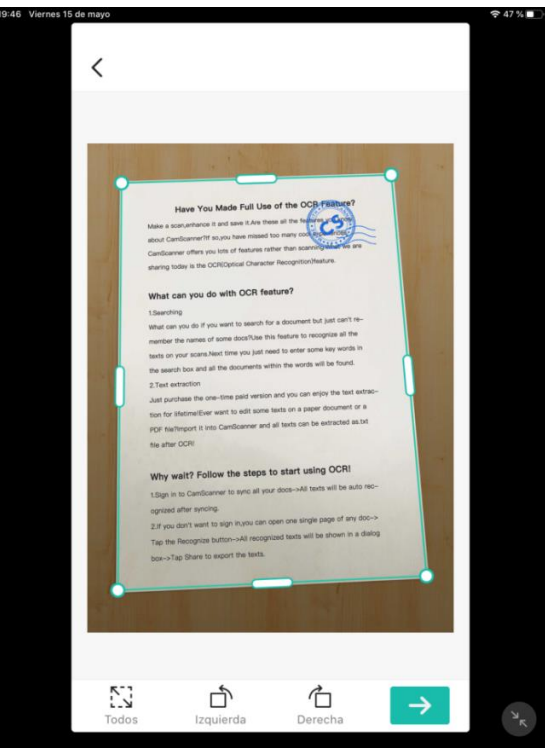

**5.** A continuació, apareix el document escanejat com si s'hagués utilitzat un escàner o una impressora. **Si tot està correcte, cal donar-li al** *tick* **per confirmar-ho**.

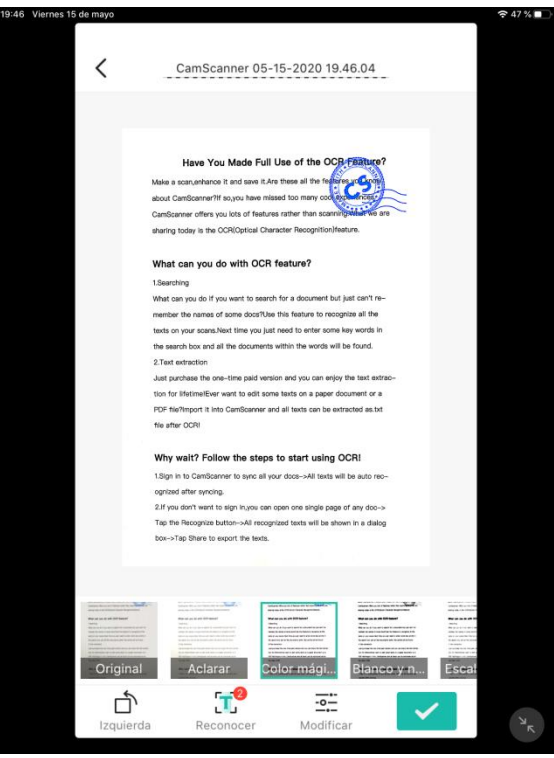

**6.** Per poder enviar el document escanejat, cal **prémer l'opció "compartir"** que apareix a la part inferior de la pantalla. Després, cal **escollir si el document es vol enviar en format PDF o JPG**.

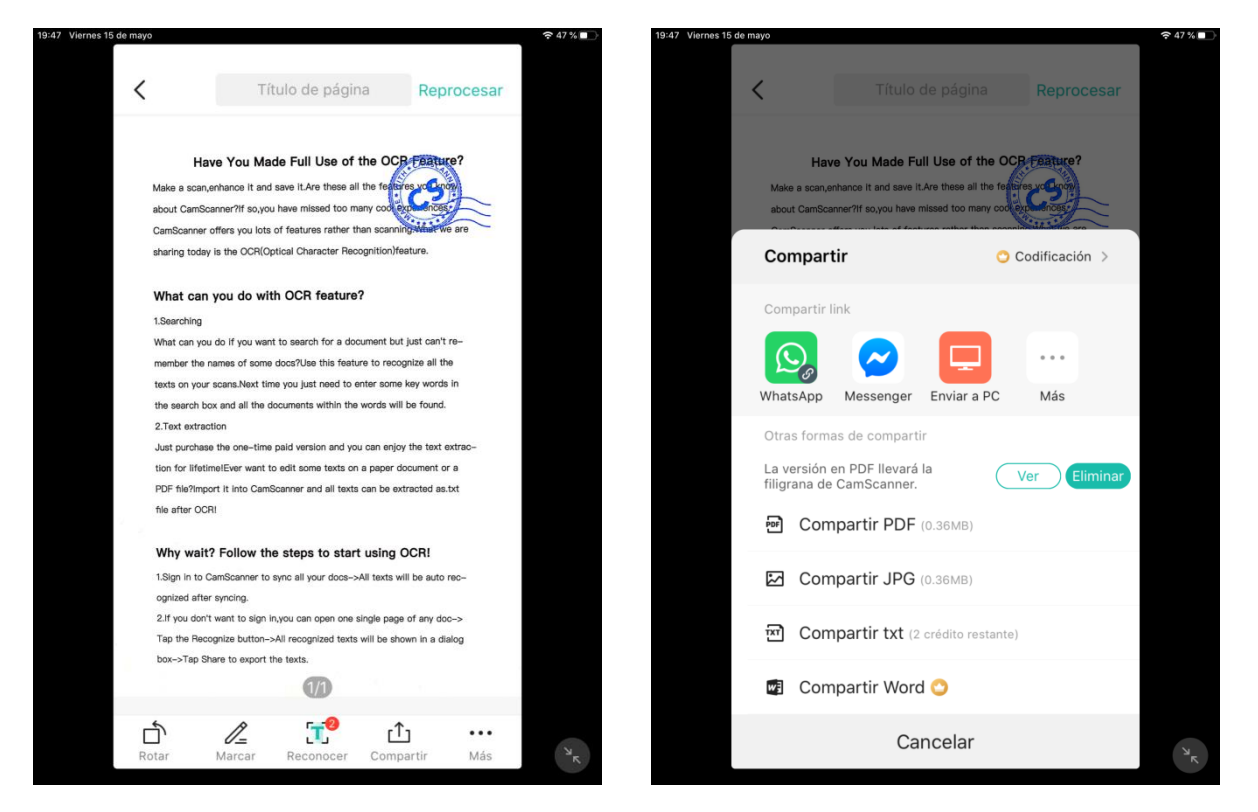

**7.** Per últim, cal clicar de nou l'opció "compartir" que apareix a la part superior dreta de la pantalla i enviar el document al correu de [segoncicleriera@gmail.com.](mailto:segoncicleriera@gmail.com)

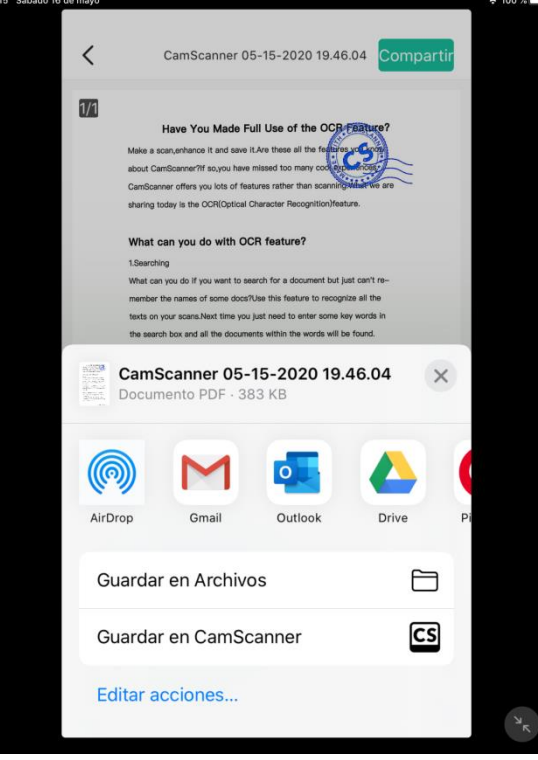